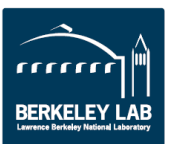

# Accounts Payable: Invoice Processing Buyer Acknowledgement

**Note: The application is most effective in the latest version of Mozilla for Windows users and the latest version of Safari for Mac users. In each browser, pop up blockers most be turned off.**

# **Purpose**

The purpose of this document is to guide procurement Buyers through the steps to take action on high dollar value invoices.

# **Procedure**

High dollar invoices require additional approvals prior to payment. A high dollar invoice totals \$100K and is associated with a purchase orders that is equal to or greater than \$1M. High dollar invoices require additional approval from an authorized employee with signature authority and acknowledgment from the buyer to ensure that the pricing, along with the terms and conditions, are in alignment with the subcontract.

The Accounts Payable Automation system will route the invoice to the named certifier on the PO for certification. The system will then route the invoice to the SAS approver and responsible buyer to gain their approval and concurrence respectively. Once both the SAS approver and buyer provide their acceptance of the invoice, the invoice is released from hold and payment is made.

The Buyer can take action on an invoice awaiting approval in two ways:

- 1. Taking action[-Email Notification.](#page-1-0)
- 2. Taking Action[-Accessing Work Queue.](#page-4-0)

# **Procedure Steps**

# <span id="page-1-0"></span>*Taking Action - Email Notification*

1. Open the email notification and click on the link hyper link to navigate to the work item.

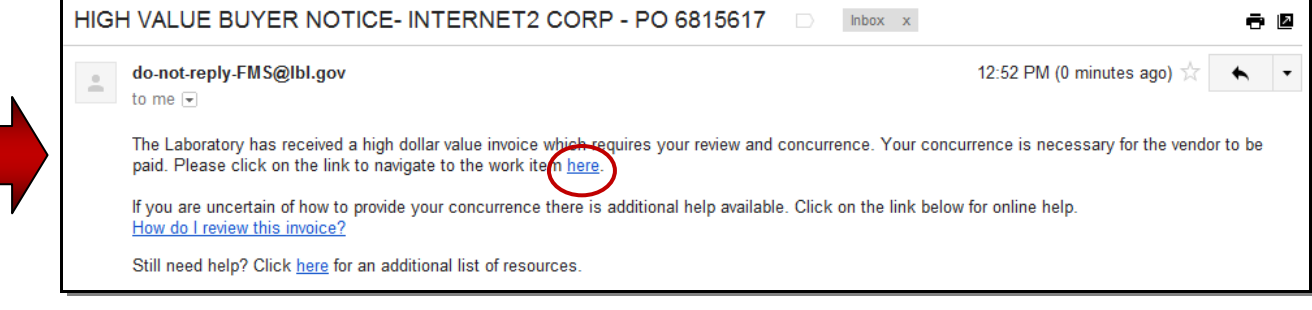

2. The hyperlink will launch two windows, one contains the Financial Management System (FMS) screens and the second will open the Approval Workflow Screen.

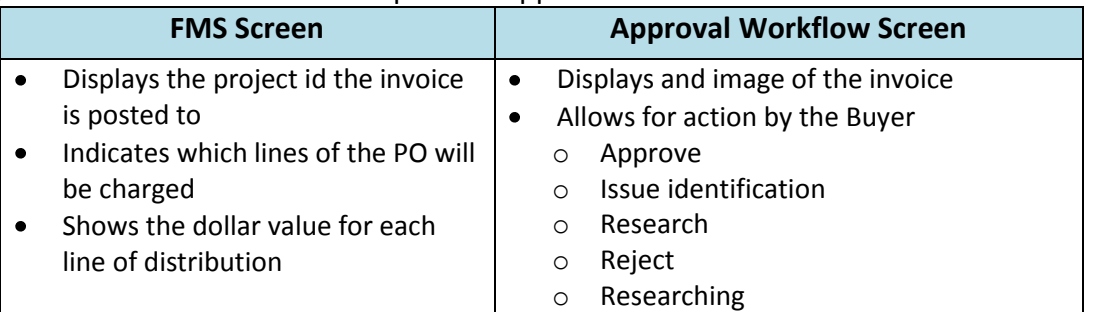

#### **FMS Screen**

1. Populate the login screen with your LDAP user name and password.

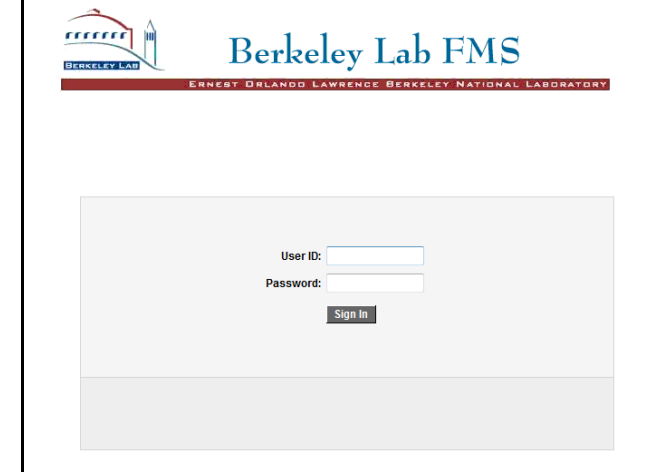

The "Certifying Invoices" screen is opened after signing on.

- 2. The FMS screen is presented showing:
	- a. PO line(s) utilized
	- b. Project id's selected
	- c. Total(s) for each distribution line

The Buyer should review the information to confirm it is accurate. Once the Buyer has completed the review, the screen can be closed.

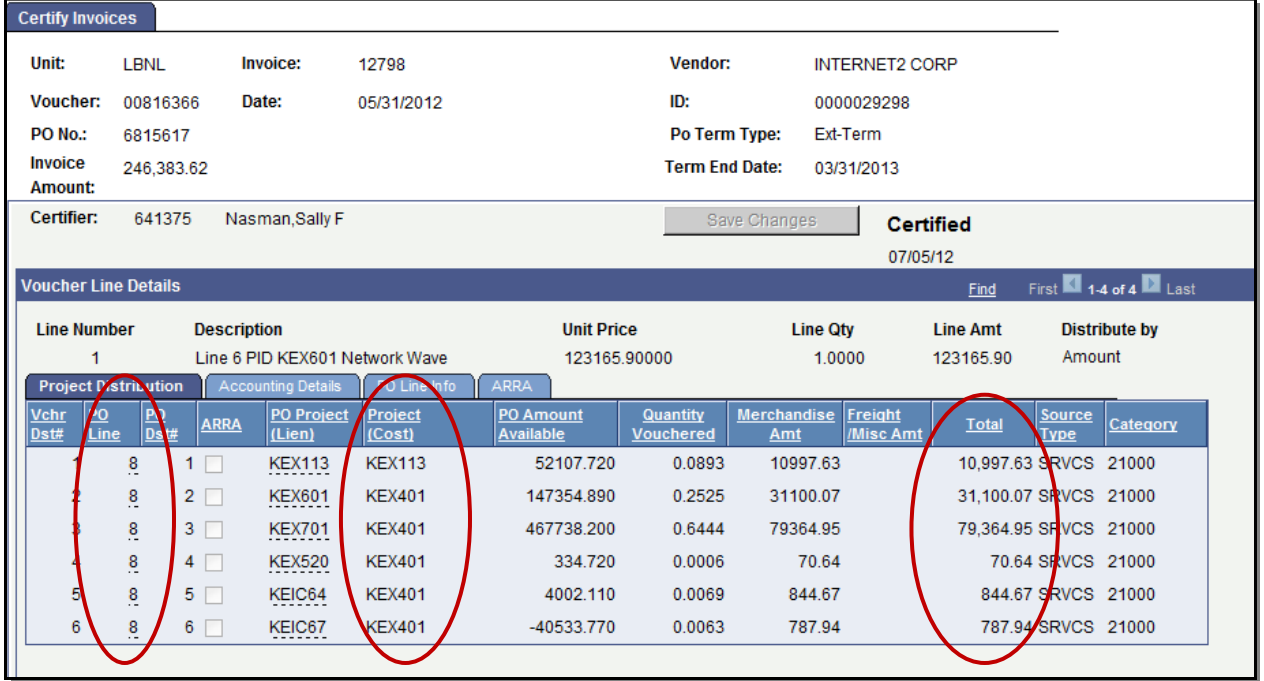

#### **Workflow Screen**

1. The workflow screen is presented to the Buyer for review of the invoice and to take the appropriate action.

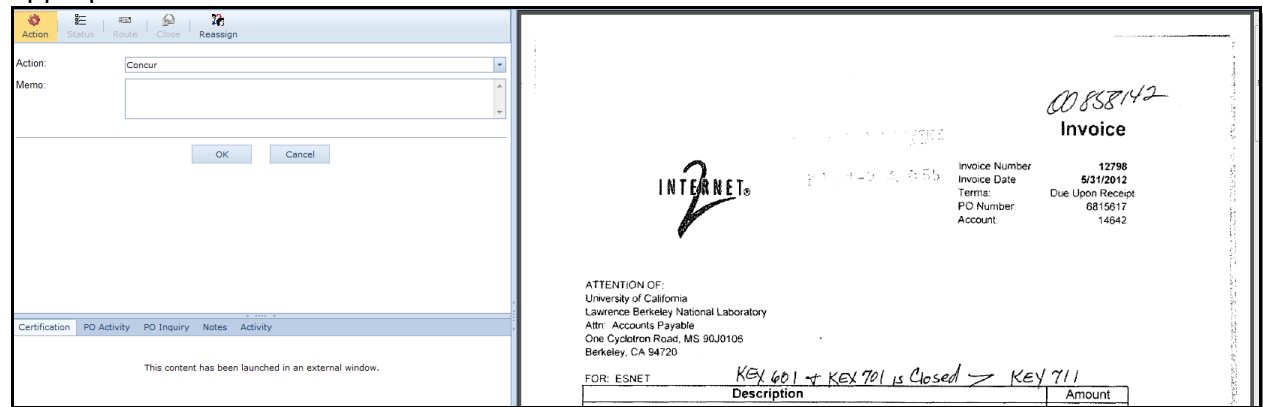

- 2. The available actions are: Action **Description** Concur  $\bigcup$  This action allows the invoice to match with buyer approval and the invoice is released for payment. Issue  $\blacksquare$  This action goes back to the AP Team for additional steps to be taken. Ex: the PO Line is matched inappropriately. Reject **This action goes back to the AP Team to remove the invoice from the** system. The vendor should be contacted to resubmit the invoice prior to taking this action. Researching  $\|T\|$  This action is used to keep the work item with the SAS Approver to allow time for external research on the appropriateness of the item. Short Pay  $\int$  This action goes back to the AP Team to reduce the invoice to be rerouted for approval. The vendor should be contacted regarding the deduction before selecting this action. 贮 Ω. Ò 疆 e Action Status toute Close Reassign Action: Concur Concur Memo: Issue Reject Researching Short Pay **OK** Cancel
	- 3. If the item is placed in any action other than "Concur" the memo box must be populated with text summarizing what the problem is. If this area is left blank, the pop up screen below is displayed.

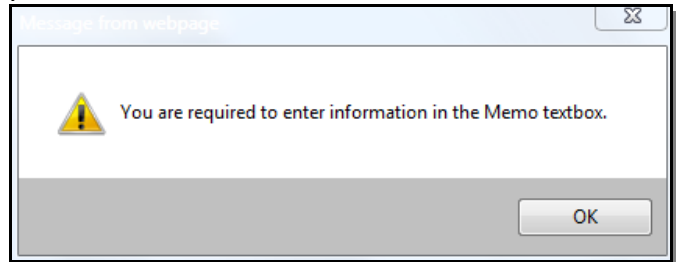

4. Once an action has been taken on the invoice you are returned back to the email notification.

Buyer Acknowledgement for High Value Invoices. 4

## <span id="page-4-0"></span>*Taking Action - Accessing Work Queue*

Using this option allows the approver to navigate directly into the work queue. The work queue shows a listing of invoices that have been routed and require approval.

1. Navigate to the A-Z Index from the home page, select C for Certify

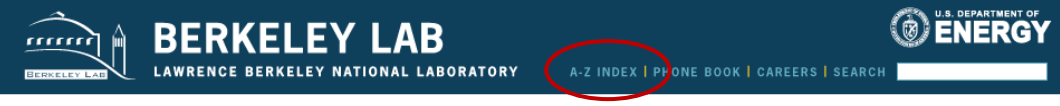

2. Populate the login screen with your LDAP user name and password.

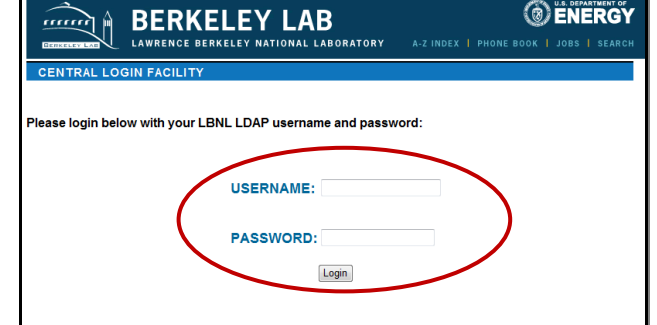

*Note: If you are already signed into your email account this step is skipped and your LDAP is authenticated.*

- 3. The work flow screen is displayed with the invoices for review.
	- a. Click on the second level folder, "Buyer" the "High Value Approval" mailbox contains the items that meet the appropriate thresholds for review.
	- b. Click on any of the column headings to sort the invoices in ascending or descending order.

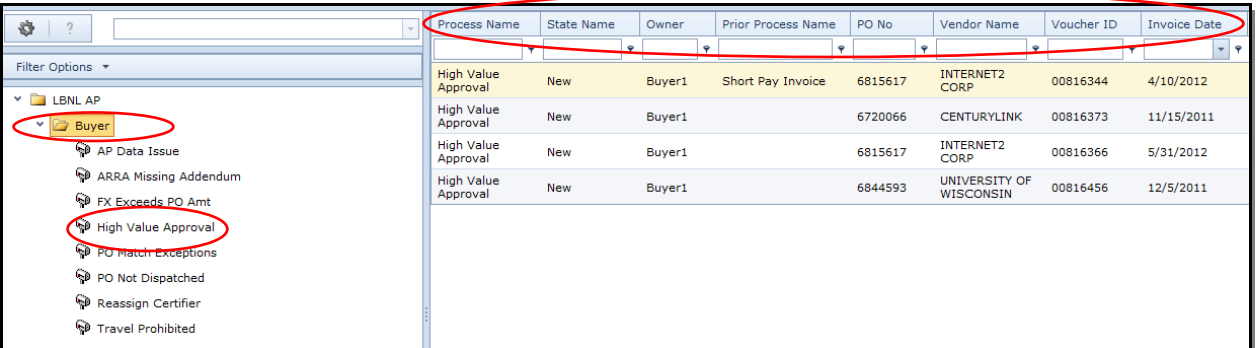

4. Double click anywhere on the row to open the item up.

5. This will launch two windows, one contains the Financial Management System (FMS) screens and the second will open the Approval Workflow Screen.

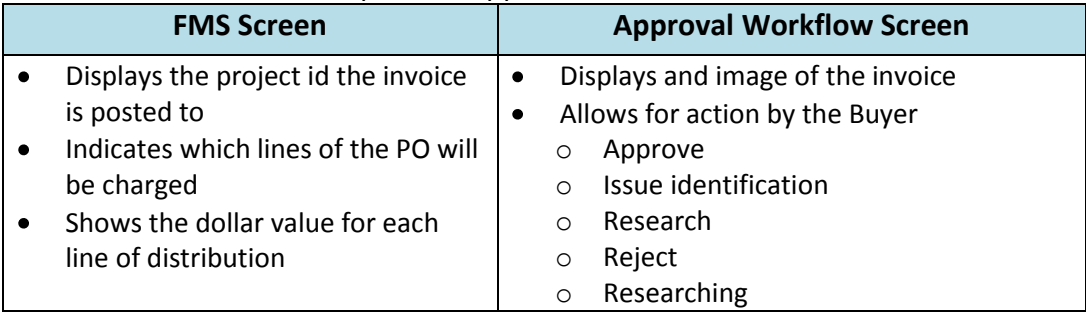

#### **FMS Screen**

1. Populate the login screen with your LDAP user name and password.

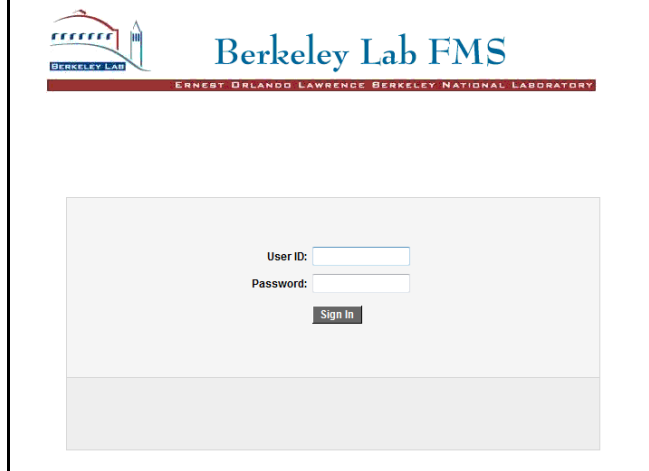

The "Certifying Invoices" screen is opened after signing on.

- 2. The FMS screen is presented showing:
	- a. PO line(s) utilized
	- b. Project id's selected
	- c. Total(s) for each distribution line

The Buyer should review the information to confirm it is accurate. Once the Buyer has completed the review, the screen can be closed.

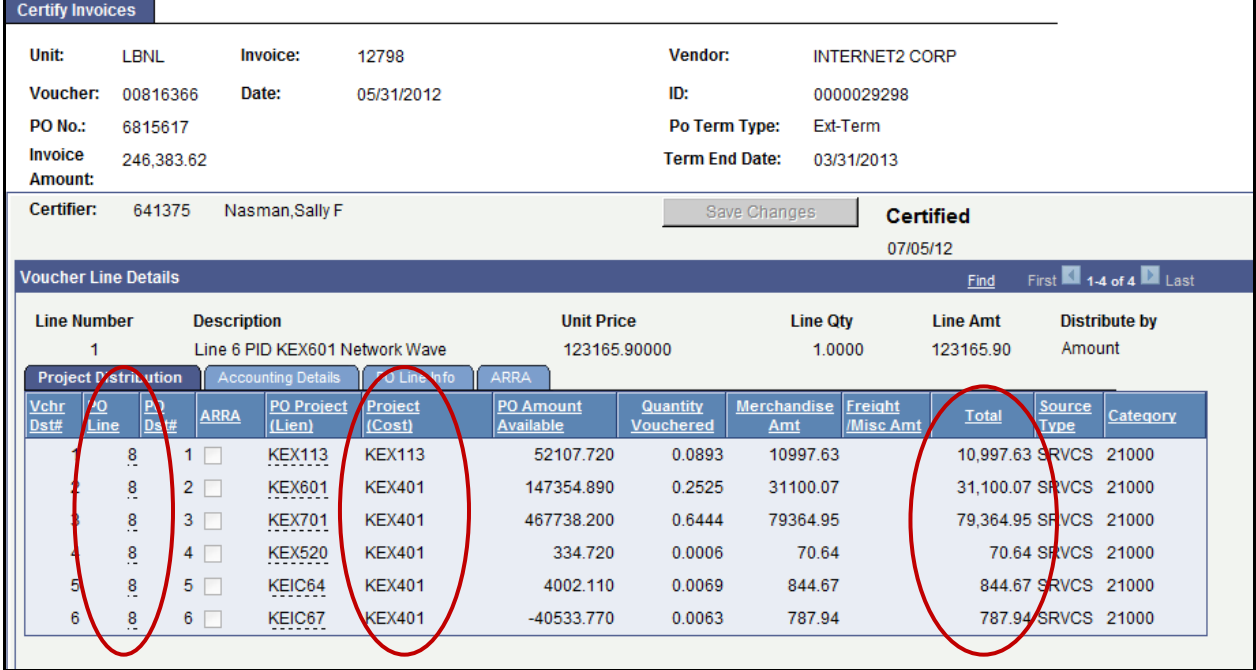

### **Approval Workflow Screen**

1. The workflow screen is presented to the Buyer for review of the invoice and to take the appropriate action.

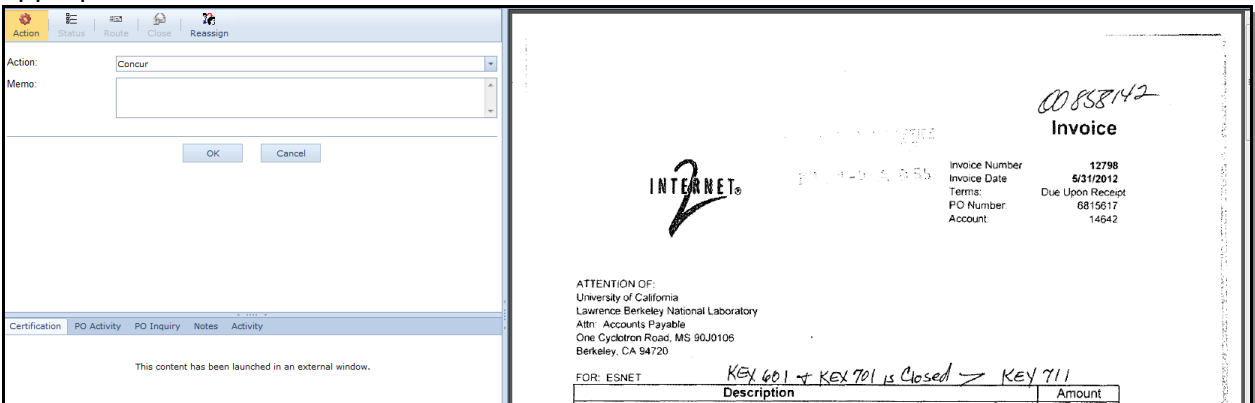

2. The available actions are:

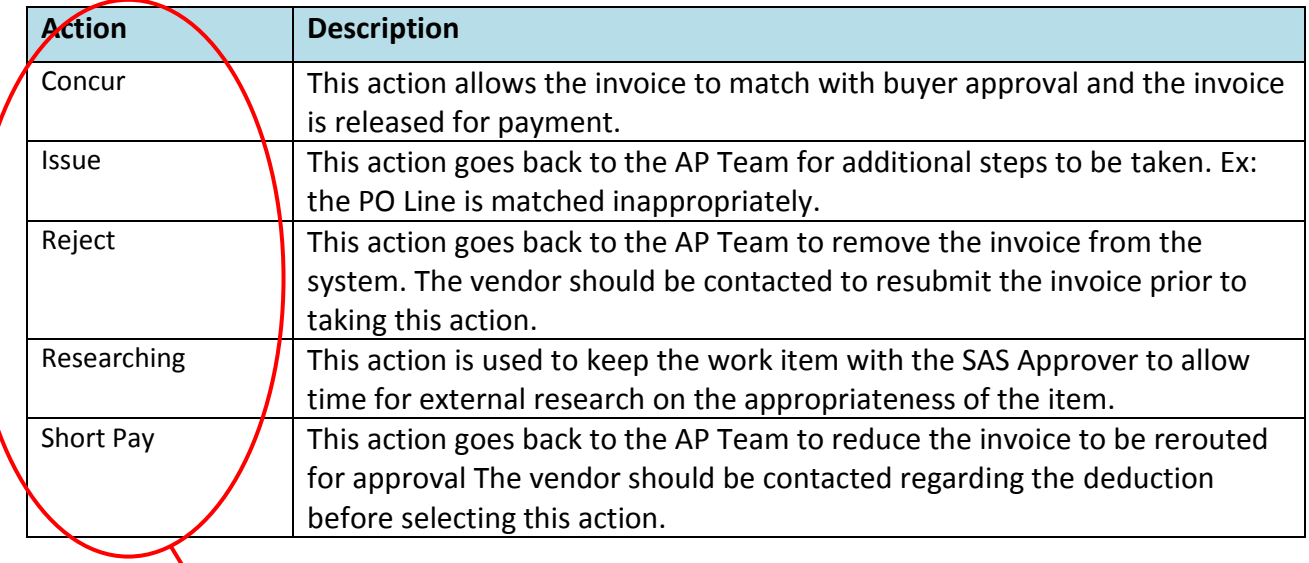

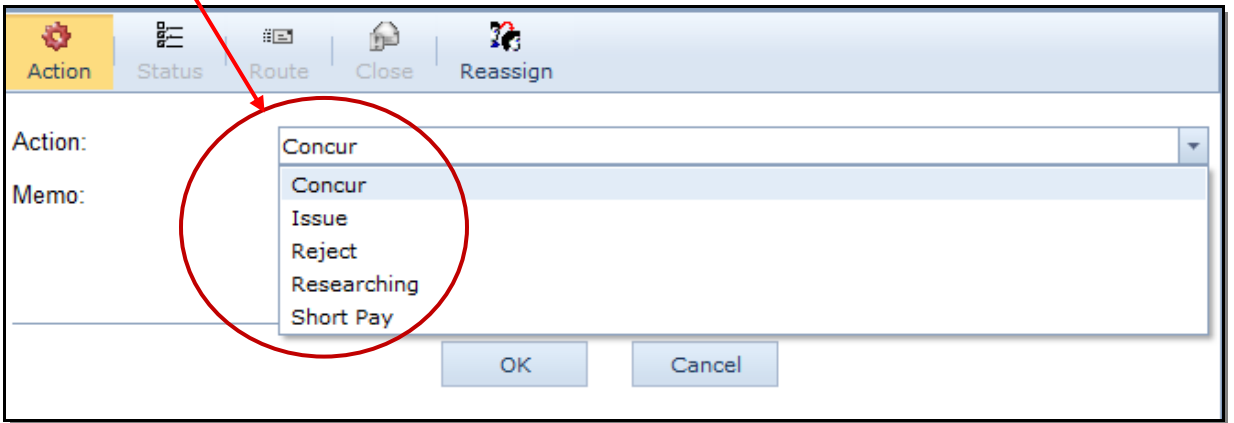

3. If the item is placed in any action other than "Concur" the memo box must be populated with text summarizing what the problem is. If this area is left blank, the pop up screen below is displayed.

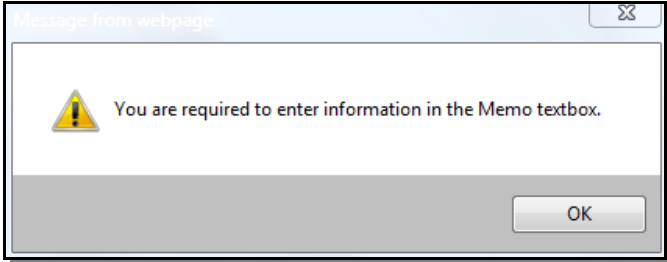

4. Once an action has been taken on the invoice you are returned back to the work queue to take action on the next item.